# スカラーワン ウェブ投稿・審査システム

# 「ぶんせき」誌 投稿マニュアル

# (著者用)

(2023 年 3 月 8 日 版)

## 作業にあたっての注意事項

〃作業は随時「保存」ボタンをクリックして保存してください。

〃ブラウザの「もどる」は押さなでください。

### スカラーワンを利用した「ぶんせき」論文 投稿フロー

- 1. 執筆候補者の推薦依頼
- 2. 執筆うかがい
- 3. 執筆内諾
- 4. 内諾の報告

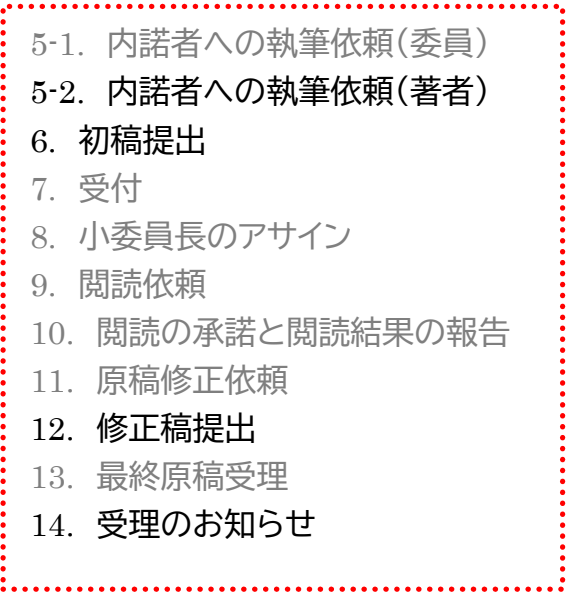

黒字は著者がかかわる作業項目です。

上記の 1 から 4 まではこれまでどおりメールなどのやり取りで行います。著者には基本的にメールベースで 編集委員から執筆のおうかがいをさせていただきます。受諾いただける場合には、メールのご返信にてお返 事ください。

上記の 5 から 14 までをスカラーワンのウェブ投稿・審査システムを利用して行います。

以下の手順書では、スカラーワンのウェブ投稿・審査システムを使った著者のアクションについて説明しま す。

### 5-2. 内諾者への執筆依頼(著者)

#### 操作する人:著者

機関誌「ぶんせき」への論文ご執筆依頼のメールが届くので、内容をよくご確認ください。

下記のファイルをご作成ください。

- ① 本文
- ② 表
- ③ 図〃写真
- ④ 著者プロフィール
- ⑤ 顔写真(必要な欄のみ)

(1) 執筆要領、原稿のテンプレート、著者のプロフィールテンプレート、ウェブ投稿マニュアルは「ぶんせき」誌ウェブサイトの「執筆の手引き」 から入手できます。お手数ですが、メール内でご案内のリンクをクリックするか、https://bunseki.jsac.jp/tebiki よりダウンロードしてください (下図の(1)参照)。

- (2) 原稿は、本文、表、図〃写真ファイルを併せて 20 MB に収まるように作成してください。
- (3) ファイル名は半角英数字で入力し、必ず拡張子を付けてください。
- (4)アップロード可能なファイルフォーマット: DOC(X)、XLS(X)、PPT(X)、JPG、TIFF、GIF、AI、EPS。

(5) 「入門講座」、「解説」、「展望」、「講義」、「特集」、「ぶんせきの泉」「話題」、「分析化学のあゆみ」「創案と開発」、「技術紹介」では、著者全員 分の顔写真が必要です。

(6) 原稿をウェブ投稿システムにて投稿する場合、初めてログインするときに、アカウントの設定が必要となります。下図の(2)よりパスワー ドの設定を行い、(3)よりアカウントの情報登録をしてください。

現在の E-Mail - 最終更新: 2021-12-30 by 正一 勝田 From: 2bunseki@isac.or.in To: 20202020202020202 Cc: 2bunseki@jsac.or.jp Bcc: 件名: 機関誌「ぶんせき」 原稿ご執筆についてのお願い @@送信時に入力する日付@@ 勝田 正一 先生 公益社団法人 日本分析化学会 「ぶんせき」編集委員会 委員長 勝田 正一 このたびは弊誌へのご執筆をお願いいたしましたところ、早速ご快諾いただき、誠にありがとうございます。 ご執筆にあたりましては、下記及び執筆要領に従ってご執筆くださいますようお願い申し上げます。 1. 欄名·題名: 00·00000000 2. 原稿予定量: 000 字以内 (図表 (各500字相当) を含む) 3. 脱稿期日: 0000年00月末日 (この期日でご都合の悪い場合は、メール末尾にある本欄担当編集委員まで、至急お知らせください) (1) https://bunseki.jsac.jp/tebiki 5. 上記期限までに、"原稿"、"図・表"、"執筆者のプロフィール"、"著者の写真" (「ミニファイル」と「トピックス」では不要) を、以下の要領で投稿サイトからご投稿下さい。 (3)(2) @@人\_パスワード\_直接\_リンク94215453@@ . . . . . . (2)「著者」ボタンをクリックしたのち、著者ダッシュボード内、論文リストの中から「依頼論文」のリンクをクリックすると、タイトル一覧が表示されます。 .<br>| 該当論文の「投稿作業を続ける」ボタンをクリックし、作成を開始してください。 なお、「ウェブ投稿マニュアル」が「ぶんせき」誌ホームページに準備されていますので、ご参照ください。 https://bunseki.jsac.jp/tebiki 不明な点の問い合わせにつきましては、下記連絡先までお願いします。 本欄担当編集委員 0000 E-mail: 000000 「ぶんせき」編集事務局 E-mail : 2bunseki@jsac.or.jp

### 6. 初稿提出

操作する人:著者

スカラーワン投稿サイト(ScholarOne Manuscripts サイト)にログインします。 画面上部の「著者」のタブをクリックします。

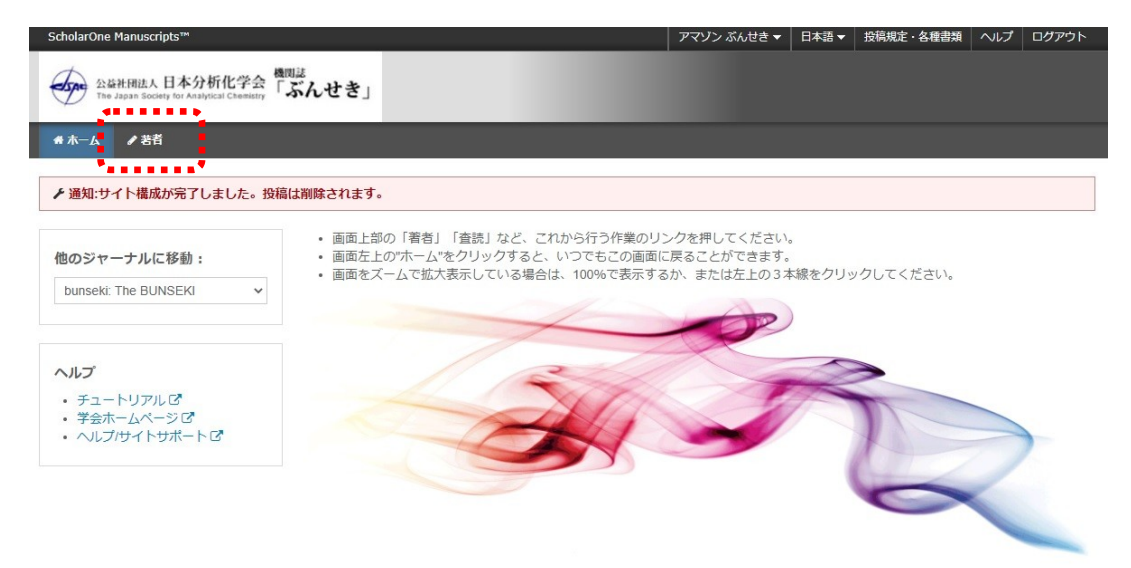

左の「依頼論文」をクリック、操作の列の青字の「投稿を続ける」をクリックします。

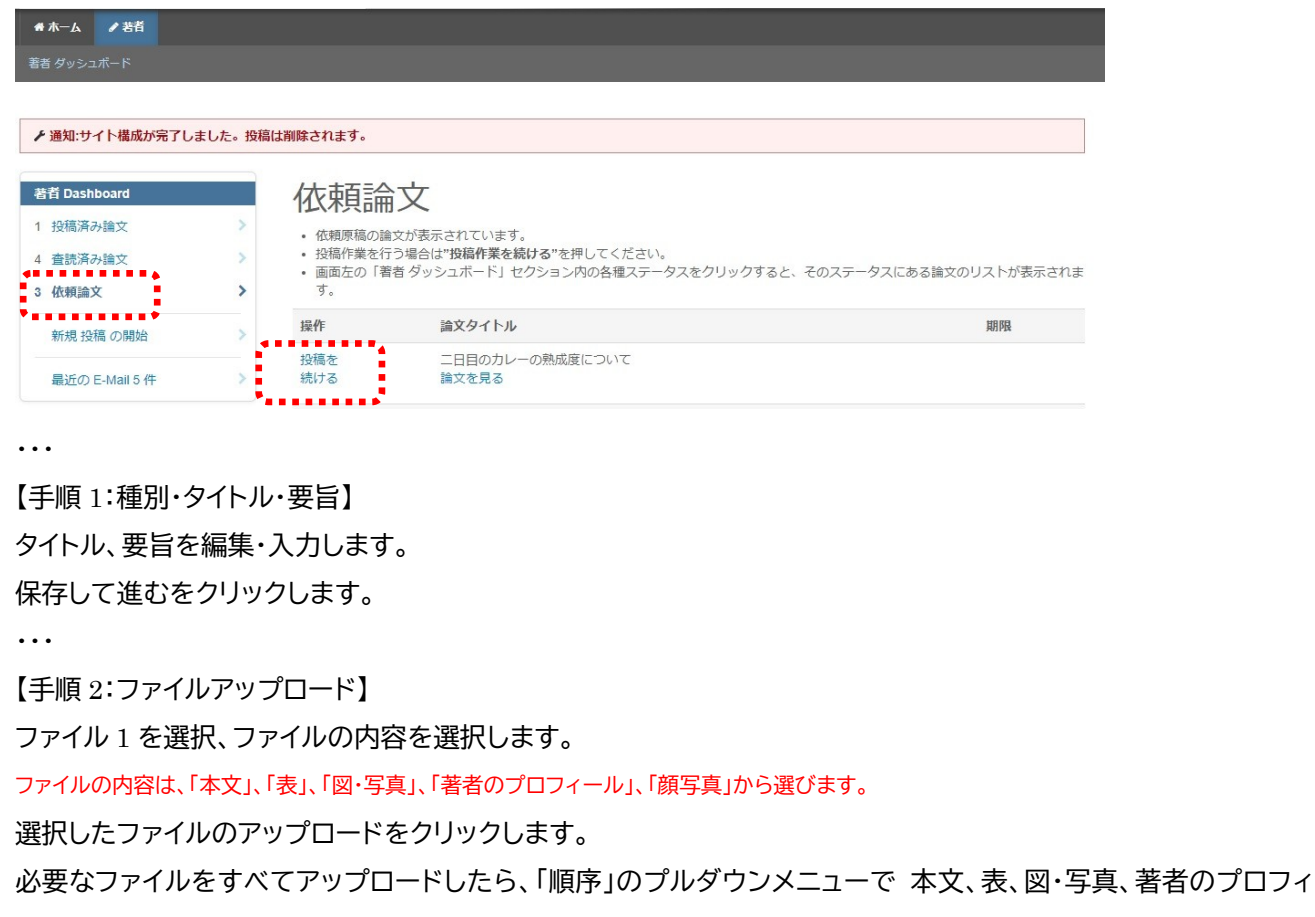

ール、顔写真 の掲載順となるように順序をつけて、「順序の更新」をクリックします。

「入門講座」、「解説」、「展望」、「講義」、「特集」、「ぶんせきの泉」「話題」、「分析化学のあゆみ」「創案と開発」、「技術紹介」では、著者全員分の顔 写真が必要です。「ミニファイル」「トピックス」「博士論文要録」では、顔写真は不要です。

〃〃〃

順序が 本文-->表-->図〃写真-->著者のプロフィール-->顔写真 の順に並びかわります。

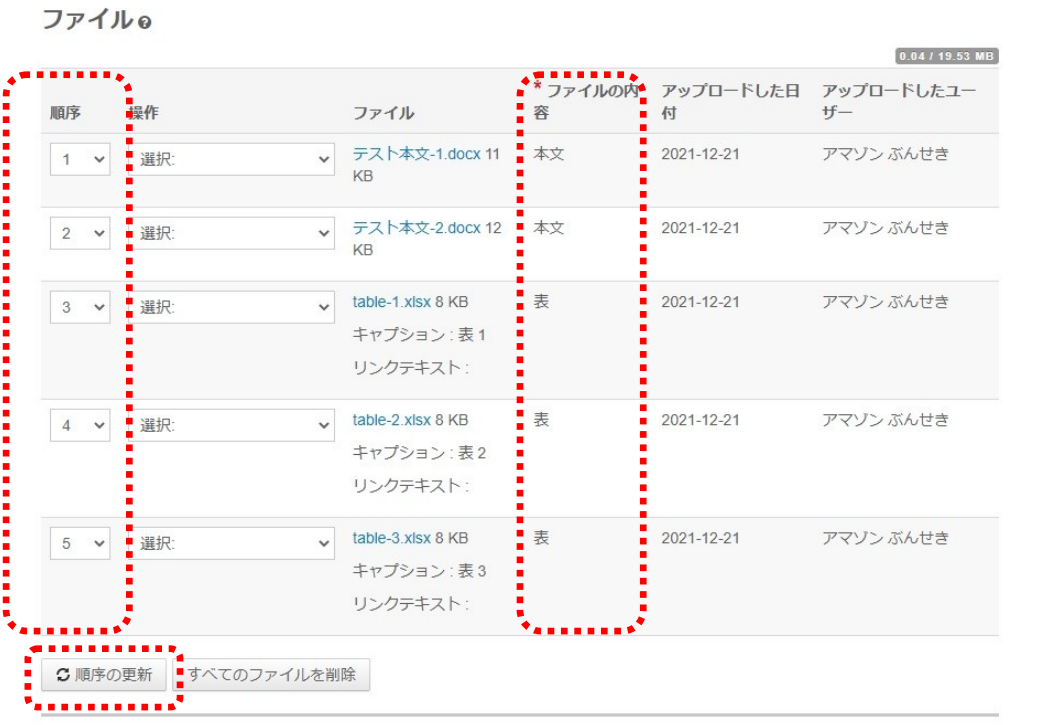

「保存して進む」をクリックします。

〃〃〃

【手順 3:キーワード】

キーワードを入力し、「追加」クリックします。

カテゴリーを選択し、「リストから追加」をクリックします。

最小入力数を入力しても「最小入力数が入力されていません」の赤字が消えないことがありますが、「保存」をクリックすると消えます。 「保存」して進むをクリックします。

〃〃〃

【手順 4:著者】

該当する著者の名前の下に(連絡責任者)と表示されていることを確認してください。

されていなければ、著者リストのなかの該当著者について、操作のプルダウンから「連絡責任者に指定」を選択してください。

〃〃〃

該当する著者の名前の下に(連絡責任者)と表示されます。

共著者がいる場合、ここで追加登録してください。

共著者のメールアドレスか、名字/名前で検索します。

候補者が出てきたら確認し、正しければ、青地の「著者リストへ追加」をクリックします。 検索結果が表示されなかった場合、表示されたメッセージ内の「ここをクリックして共著者情報を登録してください」リンクをクリックします。 共著者の情報入力画面が表示されるので、適宜情報を入力し、「著者リストに追加」をクリックして著者リストに追加します。 登録を削除したいときには、操作のプルダウンから削除を選択します。 「保存して進む」をクリックします。

著者

**\* 著者||フト** 

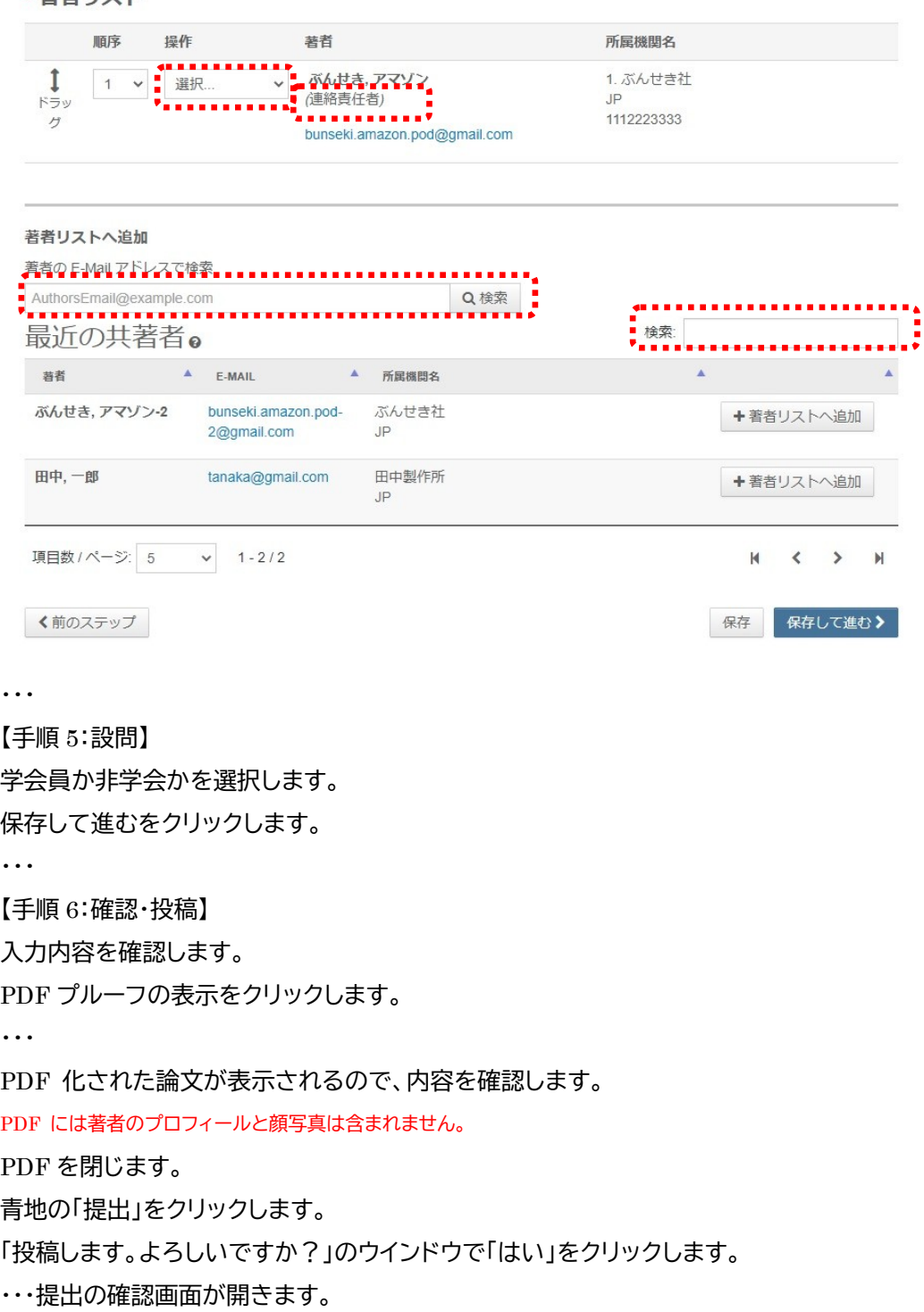

#### 投稿先、論文 ID、タイトル、著者、投稿日が表示されます。

青地の「著者ダッシュボード」をクリックします。

〃〃〃

投稿済み論文の画面が表示される。

「投稿のお知らせ」のメールが届きます。

機関誌「ぶんせき」 投稿のご確認: BUNSEKI-2021-0007-NK 受信トレイ×

ぶんせき <onbehalfof@manuscriptcentral.com> To 自分 -

2021-12-16

ぶんせき アマゾン 先生

このたびは機関誌「ぶんせき」へご投稿いただきましてありがとうございます。 下記論文が投稿されましたのでご連絡申し上げます。

論文ID: BUNSEKI-2021-0007-NK (採否通知等、今後すべての連絡に使用されます。) タイトル:美味しいカレーの作り方 著者名: ぶんせき アマゾン

この論文が投稿規程に準拠していない等の不備がございました際にはご連絡をいたします。

投稿論文は以下のURLでご確認することが出来ます。 https://mc.manuscriptcentral.com/bunseki

また、登録したE-mailアドレスや住所に変更がある場合は、ログイン後、画面右上の「アカウント設定」セクションからユーザー情報を変更してください。

ä, 機関誌「ぶんせき」編集事務局 2bunseki@jsac.or.jp

9

#### 12. 修正稿提出

#### 操作する人:著者

。

#### 「審査結果」のメールが来ます

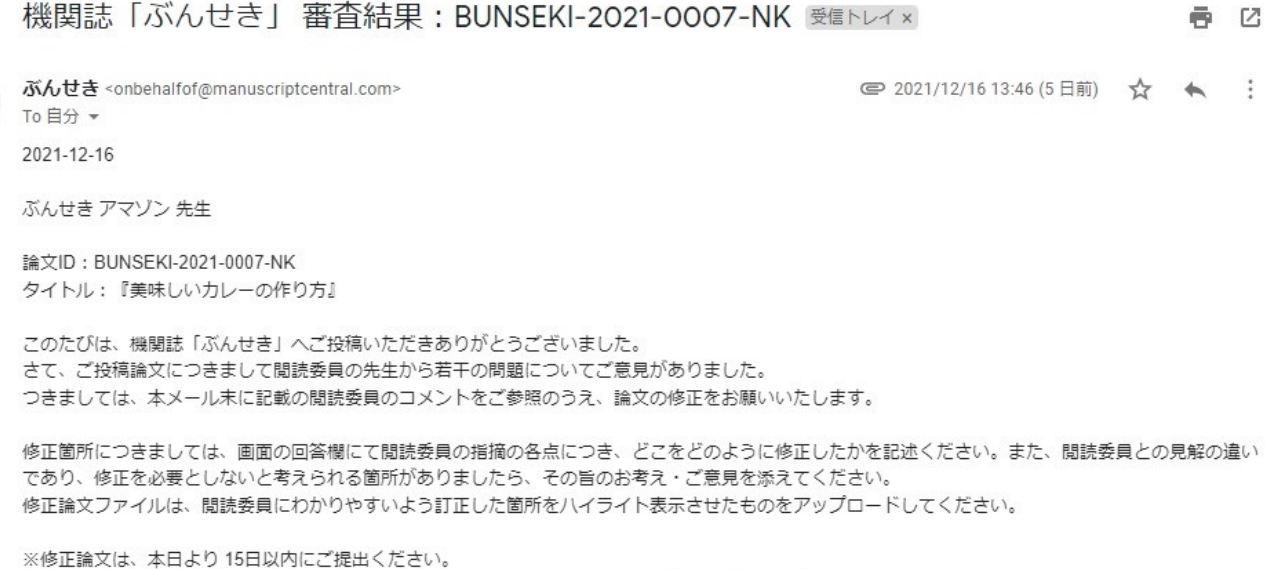

#### - 修正論文のご提出は、以下の手順にしたがってください。<br>- ^ https://mc.manuscriptcentral.com/bunsekiへアクセスし、ログインします。 - ^ ^ \*<br>- ^ ^ https://mc.manuscriptcentral.com/bunsekiへアクセスし、ログインします。 - ^ \* - 1) https://mc.manuscriptcentral.com/bunsekiへアクセスし、<br>- "ス"ホーム画面より、左上の著著をクリックします。<br>- ^ デキダッシュデータ

期日を経て何のご連絡もない場合には、ご投稿を辞退されたものと見なされますのでご留意ください。

3) 著者ダッシュボード内の"査読済み論文"をクリックします。

4) 表示された一覧から、該当論文の"修正論文を作成"をクリックします。

5) 修正論文の提出フォームが作成されます。訂正した箇所の説明について回答欄に入力後、初回投稿時と同様に各ステップごとに入力し、ご提出くださ  $\mathbf{U}$ 

※ご注意

・ファイルアップロードの画面では、前回のファイルがアップロードされた状態になっています。訂正後のファイルをアップロード後、重複するファイル が存在しないよう訂正前のファイルは必ず削除してください。訂正のないファイルはそのまま残してください。

メール本文末尾の小委員長および閲読委員からのコメントと添付ファイルのコメントを確認します。

コメントにしたがって、必要箇所を修正した修正論文を準備します。

修正は原則として 15 日以内にお願いします。

修正ファイルがそろったら、修正論文の提出を行います。

メール本文の「修正論文のご提出は、以下の手順にしたがってください」の 1)のリンクをクリックします。

〃〃〃

スカラーワン投稿サイト(ScholarOne Manuscripts サイト)にログインします。

上部の「著者」タブをクリックします。

「修正論文(未作成)」をクリックします。

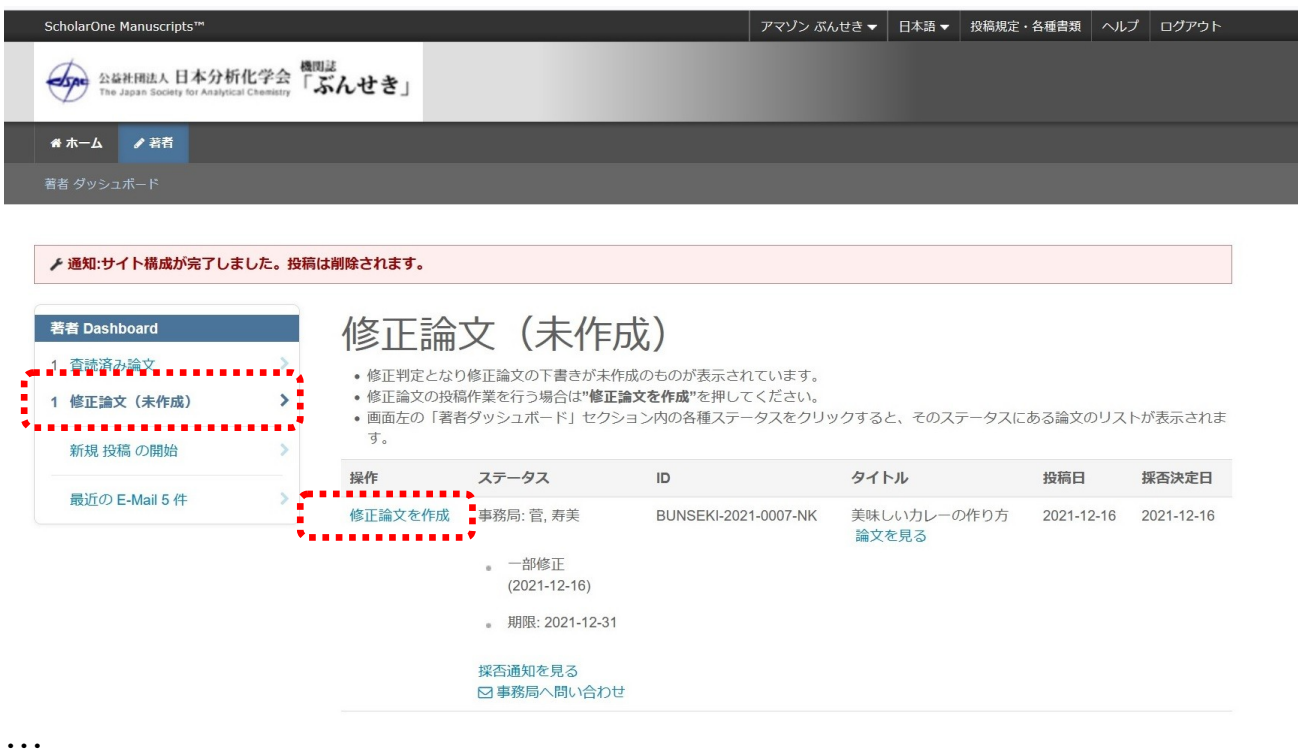

修正論文(未作成)が開きます。

「操作」の列の青字の「修正論文を作成」をクリックします。

〃〃〃

「修正論文を作成」コメントが出るので、「修正論文を作成」をクリックします。

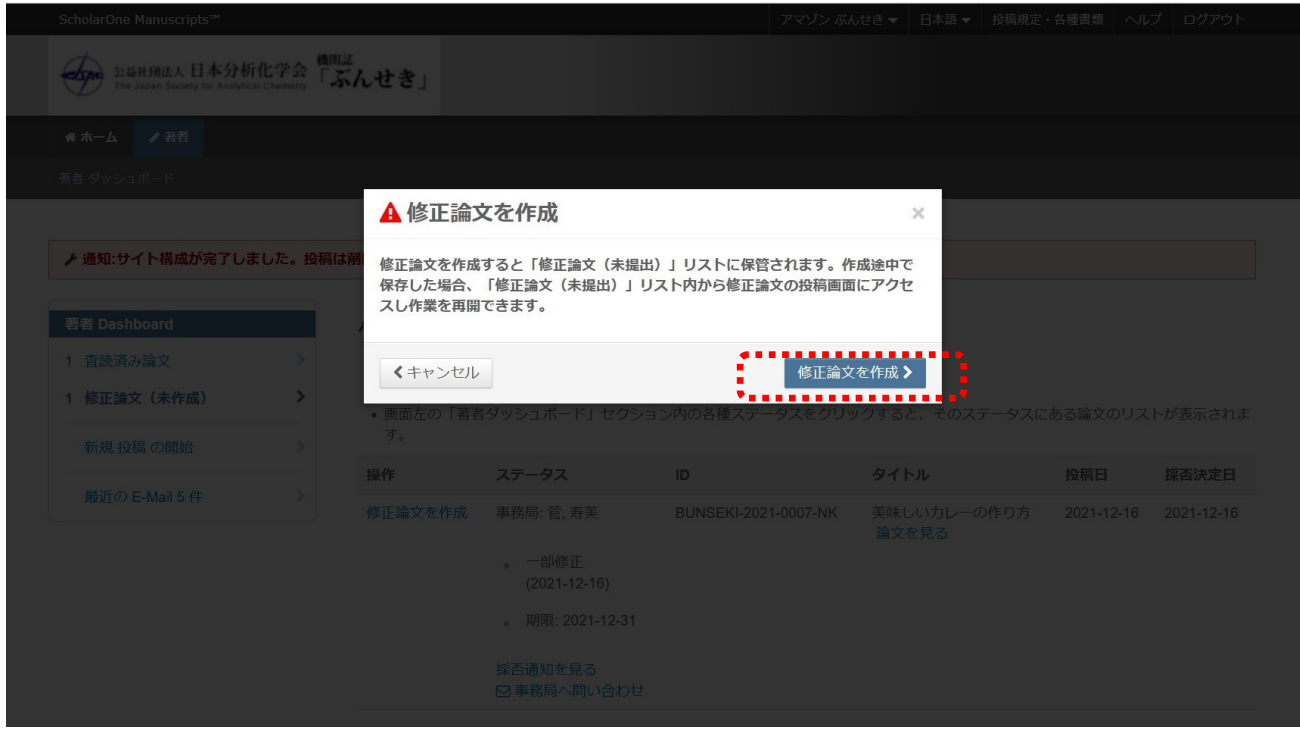

〃〃〃

【手順 1:査読コメントへの回答】 返答欄に閲読コメントへの返答を書き込みます。必要であれば、ファイルにまとめ、添付します。 添付しなくとも次に進めます。 青地の「保存して進む」をクリックします。 〃〃〃 【手順 2:種別〃タイトル〃要旨】 必要箇所を修正します。 「保存して進む」をクリックします。 〃〃〃 【手順 3:ファイルアップロード】 修正ファイルがある場合、現在アップロードされている修正前ファイルを削除したうえで、修正済みファイルをアッ プロードします。 「保存して進む」をクリックします。 〃〃〃 【手順 4:キーワード】 必要箇所を修正しますします。 「保存して進む」をクリック。 〃〃〃 【手順 5:著者】 必要箇所を修正します。 「保存して進む」をクリックします。 〃〃〃 【手順 6:設問】 必要箇所を修正します。 「保存して進む」をクリックします。 〃〃〃 【手順 7:確認〃投稿】 各項目の確認をします。 PDF プルーフの表示を行います。 PDF プルーフを確認したら、提出をクリックします。 〃〃〃 「論文を投稿します。よろしいですか?」メッセージが出るので、青地の「はい」をクリックします。 〃〃〃 投稿のご確認メールが届きます。 初稿でアサインされた小委員長にメールが自動送信されます。

### 14. 受理のお知らせ

操作する人:著者

「機関誌「ぶんせき」審査結果」の自動メールが届きます。

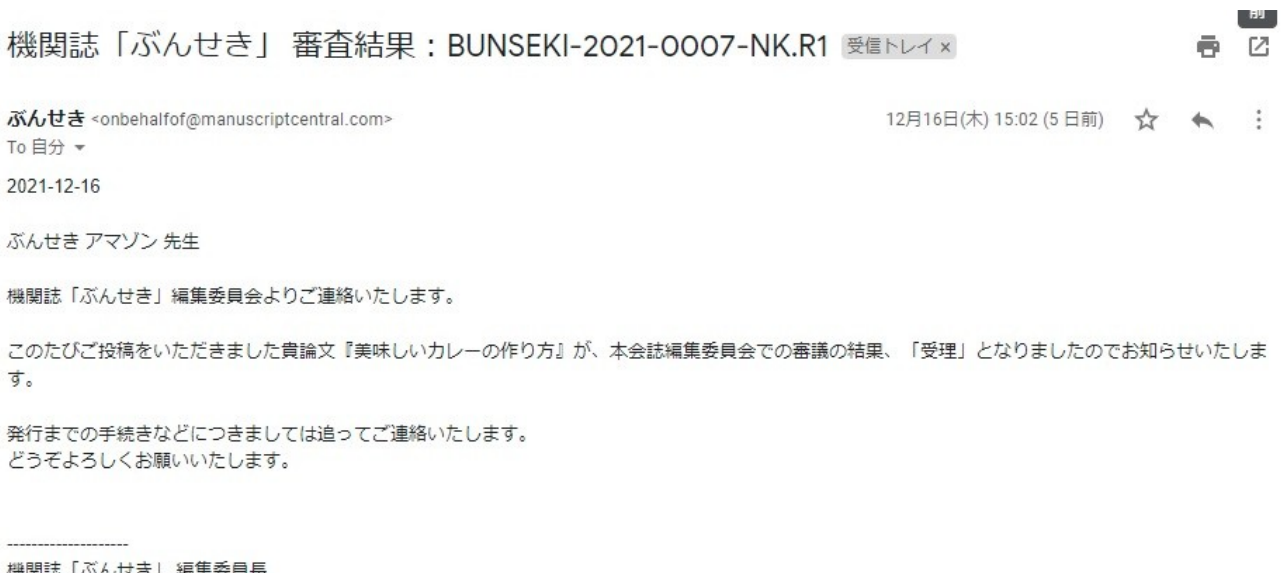

機関誌「ぶんせき」 編集委員長 

【小委員長からのコメント】

【閲読委員からのコメント】

「受理」のお知らせ!おめでとうございます!

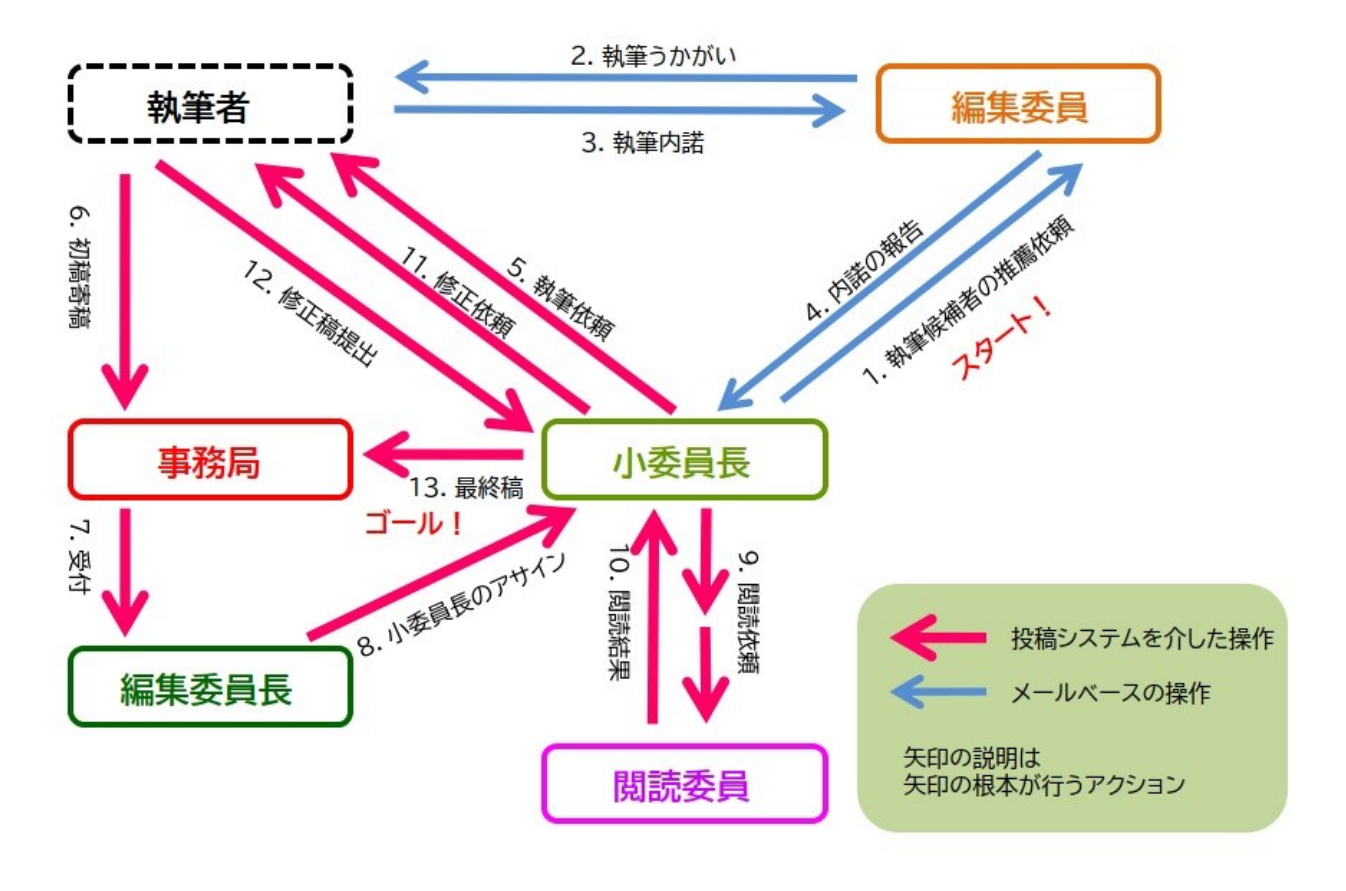

「ぶんせき」誌 論文作成フロー